# **Deploying the Administration Subsystem**

This section describes the steps to deploy the Business Service Administration subsystem in development and production environments. The following topics are covered:

- Introduction
- Sample Deployment Scenario
- Create the Sample Deployment Scenario
- Data Transfer Utilities
- Layout of the Export Users and Groups Work File

## Introduction

Deploying a business service is similar to distributing a traditional Natural application. However, the Natural Business Services runtime environment must be installed on each machine. This installation includes:

- All modules related to the Administration subsystem.
- All modules related to the Natural Business Services dispatch, security, and attach servers.
- One or more copies of the system files.
- At least one dispatch, security, and attach server.

Each runtime environment accesses the same centrally-located data by means of direct calls through one of the following:

- Entire Net-Work
- EntireX configured to use TCP/IP as the network transport protocol
- Natural Business Services security server (in the case of secure data)

## Sample Deployment Scenario

The following diagram shows a scenario with one development and two production environments, one of which is on a remote machine. The Administration subsystem is installed on both machines, and Production environment 1 contains a copy of the Natural Business Services system files. In this scenario, Entire Net-Work is installed on both machines. EntireX is installed on the machine with both the Development environment and Production environment 1.

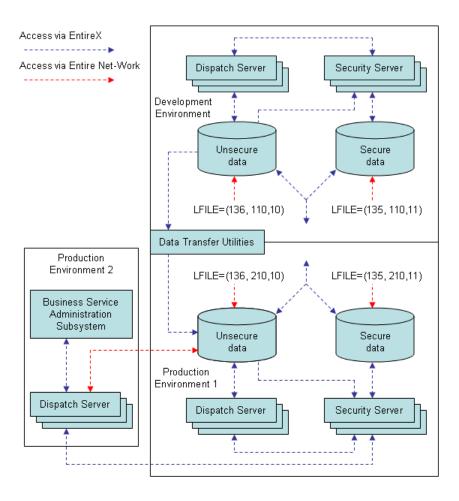

The sample scenario shows the option of having Natural Security installed on the machine that houses the Development environment and Production environment 1 to control users' access to secure data. To use Natural Security on the remote machine, another copy of Natural Security must be installed on that machine, a security server is required, and both copies of the Natural Security software must be configured to update the Natural Business Services system files with security information.

## **Create the Sample Deployment Scenario**

This section describes the prerequisites and tasks involved in setting up the sample scenario shown in the previous section. Refer to the following steps when planning your own deployment strategy:

- Step 1: Install Software in Production Environments
- Step 2: Install Natural Business Services on Each Machine
- Step 3: Copy Natural Business Services System Files
- Step 4: Set up the System File Database in Entire Net-Work (Optional)
- Step 5: Define and Start an Attach Server
- Step 6: Define and Start Dispatch and Security Servers

- Step 7: Transfer Domains to Production Environment
- Step 8: Transfer Group and User Tables (Optional)

## **Step 1: Install Software in Production Environments**

Ensure that the following software is installed in the production environments:

- EntireX must be installed on one or more machine. In the sample scenario, it is installed on the machine containing both development and production environments.
- Either Entire Net-Work must be installed on every PC that will use the business service, or EntireX must be installed and configured to use TCP/IP as the network transport protocol.
- If you are not using EntireX configured for TCP/IP, Entire Net-Work must be installed on each server machine.
- Natural must be installed on each server machine.
- Adabas must be installed on each server machine.

#### **Notes:**

- 1. For information on product versions, see Prerequisites.
- 2. For information on installing and configuring these products, see their respective installation guides.

## **Step 2: Install Natural Business Services on Each Machine**

The Business Service Administration subsystem defines and manages Natural Business Services servers and maintains Administration subsystem data. You can access a full set of queries and log data in the subsystem.

Natural Business Services must be installed on each computer. The sample scenario in Sample Deployment Scenario shows the Administration subsystem installed on the machine that hosts the Development environment and Production environment 1 and on the remote computer that houses Production environment 2.

For information on installing Natural Business Services, see:

- Natural Business Services Installation on Mainframes
- Natural Business Services Installation on Unix
- Natural Business Services Installation on Windows

## **Step 3: Copy Natural Business Services System Files**

In the example scenario, Production environment 1 shares the Administration subsystem with the Development environment. While it is possible to share the Natural Business Services system files between development and production environments, most organizations will want to create separate copies of these files to better ensure the integrity of their production data.

The files are accessed through logical file numbers, and they can be installed using any available physical file numbers. You can assign the logical file settings dynamically using the LFILE parameter, or you can link them into the Natural nucleus using the NTFILE parameter. Both files must be accessible from the Natural Business Services dispatch server, security server, and Administration subsystem.

### **Logical File 135**

Logical file 135 contains all information concerning users, their security privileges, and the security cache. This information is stored separately from other dispatch server information to allow this sensitive data to be enciphered, if desired.

### **Logical File 136**

Logical file 136 contains all information used by Natural Business Services, except the user and security information stored on logical file 135.

## **Step 4: Set up the System File Database in Entire Net-Work (Optional)**

If the environment uses Entire Net-Work for its network transport protocol, ensure that the network administrator has set up the Natural Business Services system file database so that it is accessible to all appropriate clients.

## **Step 5: Define and Start an Attach Server**

At runtime, an attach server launches other servers as they are needed. If possible, configure your system so that an attach server is started as part of the operating system activation process.

### Tip:

The attach server can automatically initiate multiple dispatchers during startup. For information, see Initiate Multiple Dispatchers During Startup.

#### Start an Attach Server as a Started Task

Typically, you start attach servers in an online environment, which is resource intensive. If desired, you can start an attach server as a started task. Although you will be starting the server from the console, as opposed to from within Natural Business Services, you can continue to use all other features in the Business Service Administration system.

## To run an attach server as a started task:

1. Set up the appropriate JCL. For example:

```
PARM='IM=D, PROFILE=NBS511'
//STEPLIB DD DSN=PPEX.NATURAL.LOAD, DISP=SHR
         DD DSN=RZDBA.DB922.NEWLOAD,DISP=SHR
         DD DSN=RZDBA.DB922.LOAD,DISP=SHR
//SORTLIB DD DUMMY
//SORTOUT DD DUMMY, DCB=BLKSIZE=80
//DDSORTIN DD DISP=(,PASS),DSN=&&SORT,UNIT=SYSDA,
            DCB=RECFM=FB,SPACE=(CYL,(5,5))
//DDSORTUT DD DISP=(OLD, DELETE), DSN=*.DDSORTIN, VOL=REF=*.DDSORTIN
//SORTWK01 DD UNIT=SYSDA,SPACE=(CYL,5)
//SORTWK02 DD UNIT=SYSDA,SPACE=(CYL,5)
//SORTWK03 DD UNIT=SYSDA, SPACE=(CYL, 5)
//SORTWK04 DD UNIT=SYSDA,SPACE=(CYL,5)
//SORTMSG DD SYSOUT=X
//CMPRINT DD SYSOUT=X,DCB=BLKSIZE=132
//CMPRT01 DD SYSOUT=X
//CMWKF01 DD SYSOUT=X
//CMWKF07 DD DSN=&&TEMP,UNIT=SYSDA,SPACE=(CYL,(1,1)),DISP=(,DELETE)
//CMPRT02 DD SYSOUT=X
//CMPRT03 DD SYSOUT=X
//CMEDIT31 DD DSN=DAEFEDT.V31.CMEDIT,DISP=SHR
//CMSYNIN DD DISP=SHR,DSN=NBS511.JCL(business service input data)
//DDCARD DD *
ADARUN PROGRAM=USER, DATABASE=13001, MODE=MULTI, SVC=249
```

- 2. Initiate the attach server from the Business Service Administration main menu.
- 3. Enter "%%" to display the JCL submitted to the editor.

In the example, the JCL is contained in business service input data.

4. Scroll to the information following the LOGON. For example:

5. Use this information to supply the required information in the JCL for the started task.

## Step 6: Define and Start Dispatch and Security Servers

FIN

At runtime, the dispatch server is responsible for invoking the Natural business services requested by the client. This server accesses the Natural Business Services system files for self-configuration on startup and for writing messages. It also uses the Natural Business Services security server (defined as one of its remote services) to determine the validity and location of the requested target service.

The dispatch server communicates with the security server to validate users and check their privileges and requests for business services. At least one Natural Business Services security server must be available to an environment. It can be installed on any machine that has access to the Business Service Administration subsystem data. However, to minimize network traffic, the Natural Business Services security server should run in the same location as the Administration subsystem data.

Normally, dispatch and security servers are started up automatically on demand by an attach server.

#### Note:

For information on defining servers, see Defining and Managing Servers.

### **Under Natural Security**

Natural Business Services security servers can be configured to work with Natural Security so that you can use Natural Security users and groups instead of Natural Business Services tables. If you are using Natural Security, the dispatch and security servers must have access to Natural Security data. When Natural Security is operating, the dispatch server makes calls to Natural Security to help determine client authorizations, and the dispatch server "impersonates" the client when executing business service requests.

## **Step 7: Transfer Domains to Production Environment**

Decide which business services you want to make available in the production environments and identify their domains. To export and import domains, use the Domain Transfer utilities in the Business Service Administration subsystem. When you use the utilities to copy the table data from one environment to another, the domains, business service definitions and, optionally, the step library chains are also copied.

#### Note:

For information on importing and exporting domains, see Transfer Domains, Business Services, and Step Library Chains.

## **Step 8: Transfer Group and User Tables (Optional)**

If users and groups have already been defined in the production environments, you can omit this step. Otherwise, use the Export Groups and Import Groups utilities to copy this data to your production environments.

If you use the Export and Import Groups utilities, the permissions that grant access between groups and domains are not transferred. You must define security definitions in the Business Service Administration subsystem for the business services you are distributing.

#### Tip:

To make a mirror image copy of the Natural Business Services system files, use ADAULD to unload and ADALOD to reload.

#### **Notes:**

- 1. For information on exporting and importing groups, see Transfer Groups and Associated Users.
- 2. For information on defining security definitions, see Setting Business Service Security Options.

## **Data Transfer Utilities**

The data transfer utilities allow you to copy domains (which include business services and step library chains) and groups (which include associated users) between one Natural Business Services system file and another. These utilities copy data to and from either a work file or a PC file, depending on the definition of the WORK parameter in your NATPARM.

This section describes how to use the data transfer utilities in the Business Service Administration subsystem. The following topics are covered:

- Transfer Domains, Business Services, and Step Library Chains
- Transfer Groups and Associated Users
- Use the Data Transfer Utilities in Batch Mode

## Transfer Domains, Business Services, and Step Library Chains

Use the Export Domains and Import Domains utilities to transfer domains, business services, their associated Natural subprograms, and step library chains from one Administration subsystem file to another. These utilities copy the following:

- Domain definitions
- Definitions for all business services with which the domain is associated, such as the service descriptions, methods, and subprogram proxy names associated with the business service definition
- Natural subprograms associated with the business services (optional)
- Step library chains associated with the domain (optional when importing domains)

This section covers the following topics:

- Access the Domain Transfer Utilities
- Export Domains, Business Services, and Step Library Chains
- Import Domains, Business Services and Step Library Chains

### **Access the Domain Transfer Utilities**

## To access the domain transfer utilities:

1. Enter "AA" in Function on the Business Service Administration Subsystem main menu.

The Application Administration main menu is displayed.

2. Enter "MM" in Function.

The **Application Administration Maintenance** menu is displayed.

3. Enter "DT" in Function.

#### The **Transfer Domains** menu is displayed. For example:

```
BS_XFER2
           ***** Business Service Administration Subsystem *****
                                                                    CDLAYMN1
Feb 14,08
                         - Transfer Domains Menu -
                                                                    09:39 PM
                   Functions
                   XD Export Domains
                   ID
                       Import Domains
                       Help
                       Terminate
Function .....
Enter-PF1---PF3---PF4---PF5---PF6---PF7---PF8---PF9---PF10--PF11--PF12---
     help retrn quit
                             flip
                                                                      main
```

4. Enter the code for the utility you want to access in Function.

The window for that utility is displayed.

## **Export Domains, Business Services, and Step Library Chains**

- To export domains, business services, and step library chains:
  - 1. Enter "XD" in Function on the **Transfer Domains** menu.

The **Export Domains** window is displayed. For example:

```
BS_EXDOM

Domains..... From.....

Thru......

* Business Service...

Latest version....

Associated Subprograms _ Dest. Library _____ XREF _
Enter-PF1---PF2---PF3---PF4---PF5---PF6---PF7---PF8---PF9---PF10--PF11
help retrn quit flip
```

### Tip:

You can invoke the Export utility in batch mode by entering "BS\_EXDOM" at the Next prompt.

| Field                     | Description                                                                                                    |  |  |  |  |  |  |
|---------------------------|----------------------------------------------------------------------------------------------------|--|--|--|--|--|--|
| Domains                   | Domain(s) from which to export data.                                                                                                    |  |  |  |  |  |  |
| From                      | • To export one domain, type the name of the domain in From.                                                                                                    |  |  |  |  |  |  |
| Thru                      | • To export a range of domains, type the name of the first domain in From and the name of the last domain in Thru.                                                                                                  |  |  |  |  |  |  |
|                           | • To export all domains with the same initial characters, type the characters followed by an asterisk (*) in From.                                                                                                  |  |  |  |  |  |  |
|                           | To export all domains up to and including a specific domain, type the name of the domain in Thru.                                                                                                    |  |  |  |  |  |  |
| Business service          | Business service to export, along with the associated domain and step library chains.                                                                                                    |  |  |  |  |  |  |
|                           | • To export a business service, type the name of the domain containing the service in From and the name of the business service in Business service. By default, all versions of the business service are exported. |  |  |  |  |  |  |
|                           | <ul> <li>To export all business services with the same initial characters from<br/>the specified domain, type the characters followed by an asterisk<br/>(*) in Business service.</li> </ul>                        |  |  |  |  |  |  |
|                           | Note: Business services can only be exported from one domain at a time; you cannot use an asterisk (*) in From or specify a domain name in Thru.                                                                    |  |  |  |  |  |  |
|                           | Tip: When exporting a business service, select the service from the help window. This ensures the correct spelling and case of the service name. In addition, the name of the domain is retrieved.                  |  |  |  |  |  |  |
| Latest version            | To only export the business service(s) with the highest version number, select this field.                                                                                                    |  |  |  |  |  |  |
|                           | Note: The latest version number does not necessarily indicate the one with the most recent timestamp.                                                                                                    |  |  |  |  |  |  |
| Associated<br>Subprograms | To export the Natural subprograms that implement the selected business services, select this field.                                                                                                    |  |  |  |  |  |  |
|                           | Note: The Natural SYSOBJH utility is used internally to export the associated subprograms; you must have access to this utility to export these subprograms.                                                        |  |  |  |  |  |  |
| Dest. Library             | To override the name of the destination library, type the new name in this field (by default, the source library name is used).                                                                                     |  |  |  |  |  |  |

| Field | Description                                                                                         |
|-------|----------------------------------------------------------------------------------------------------|
| XREF  | To export XREF information for each Natural object associated with the services, select this field. |

3. Press Enter to export the selected data.

If you are exporting to a PC file, the Download window is displayed to specify the file in which to load the data. You can repeat steps 2 and 3 as many times as required. The selected services are exported one after the other to work file 2 and the associated subprograms are exported to work file 1 (when Associated Subprograms is selected). A report will be routed to your logical printer 1.

A report listing the unloaded associated subprograms is saved as a text member named NBSDPLOY in the WORKPLAN library in the FUSER file (in batch mode, the report is printed in SYSOUT or the console).

4. Enter "." in From or press PF2 (retrn) to terminate the export operation and return to the **Transfer Domains** menu.

#### Note:

After the data has been successfully exported, a confirmation message is displayed. If the operation was not successful, a message describing the problem is displayed.

## Import Domains, Business Services and Step Library Chains

You can import any domain that has been exported using the Export Domains utility.

- To import domains, business services, and step library chains:
  - 1. Enter "ID" in Function on the **Transfer Domains** menu.

The **Import Domains** window is displayed. For example:

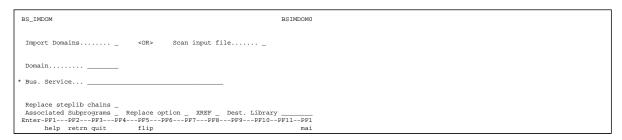

#### Tip:

You can invoke the Import utility in batch mode by entering "BS\_IMDOM" at the prompt.

| Field          | Description                                                      |
|----------------|------------------------------------------------------------------|
| Import Domains | To import domain data to the current library, select this field. |

| Field                     | Description                                                                                                    |  |  |  |  |  |
|---------------------------|----------------------------------------------------------------------------------------------------|--|--|--|--|--|
| Scan input file           | To only create a report of the data to be imported, select this field. The report lists the steplib chains, domains, and interfaces (business service definitions) and is written to the default device for Report 1 as set up by your system administrator. |  |  |  |  |  |
| Domain                    | To import a single business service, enter the name of the domain containing the service in this field and the name of the business service in the Bus. Service field. Wildcard characters are not supported.                                                |  |  |  |  |  |
|                           | The domain name is combined with the name in the Bus. Service field to create a "filter" that uniquely identifies a business service in the input workfile. The resulting filter can be used by either the Import Domains or Scan input file function.       |  |  |  |  |  |
|                           | <b>Note:</b> If you select this field, you cannot select the Associated Subprograms field.                                                                                                    |  |  |  |  |  |
| Bus. Service              | Name of the business service to import or scan from the specified domain. Wildcard characters are not supported.                                                                                                    |  |  |  |  |  |
|                           | Note: This field must be specified in combination with the Domain field.                                                                                                    |  |  |  |  |  |
| Replace steplib chains    | To not replace step library chains in the target environment if they have the same names as those being imported, select this field.                                                                                                    |  |  |  |  |  |
| Associated<br>Subprograms | To import the Natural subprograms that implement the selected business services, select this field.                                                                                                    |  |  |  |  |  |
|                           | Notes:                                                                                                    |  |  |  |  |  |
|                           | If you select this field, you cannot select the Domain/Bus. Service fields.                                                                                                    |  |  |  |  |  |
|                           | 2. The Natural SYSOBJH utility is used internally to import the associated subprograms; you must have access to this utility to import the subprograms.                                                                                                    |  |  |  |  |  |
| Replace option            | To replace existing data with imported data, select this field.                                                                                                    |  |  |  |  |  |
|                           | Note:  To select this option, you must provide valid input for the SYSOBJH utility (for example, " ", "A", "E", or "O"). For more information, see the Natural Utilities documentation.                                                                      |  |  |  |  |  |
| XREF                      | To import XREF information for each Natural object associated with the services, select this field.                                                                                                    |  |  |  |  |  |
|                           | Note:  To select this option, you must provide valid input for the SYSOBJH utility (for example, " ", "N", "X", "Y", "F", or "D"). For more information, see the Natural Utilities documentation.                                                            |  |  |  |  |  |

| Field         | Description                                                                                                    |
|---------------|----------------------------------------------------------------------------------------------------|
| Dest. Library | To override the name of the destination library, type the new name in this field (by default, the source library name is used). |

#### 3. Press Enter.

If your NATPARM specifies a PC file, the Upload Data window is displayed to specify the file to be uploaded or scanned. If your NATPARM specifies a work file, the import utility uses that work file. Business services are imported from work file 2 and the associated subprograms are imported from work file 1 (when Associated Subprograms is selected). A report will be routed to your logical printer 1.

A report listing the associated Natural subprograms (previously unloaded using the Export utility) is saved as a text member named NBSDPLOY in the WORKPLAN library in the FUSER file (in batch mode, the report is printed in SYSOUT or the console).

#### **Notes:**

- 1. After the data has been successfully imported or scanned, a confirmation message is displayed. If the operation was not successful, a message describing the problem is displayed.
- 2. The business service data is not synchronously loaded with the associated subprograms. If the execution is cancelled, the loaded business service data may be out of synch with the subprogram data. If this occurs, restart the import process from the beginning.
- 3. The option to create a filter using the Domain and Bus. Service names does not affect the loading or scanning of steplib records, since these are independent objects. Regardless of the filter, all steplib records will be loaded or scanned.

## **Transfer Groups and Associated Users**

Use the Export Groups and Import Groups utilities to copy groups and their associated users from one Business Service Administration subsystem file to another. This section covers the following topics:

- Access the Group Transfer Utilities
- Export Groups and Associated Users
- Import Groups and Associated Users

### **Access the Group Transfer Utilities**

## To access the group transfer utilities:

1. Enter "SA" in Function on the **Business Service Administration Subsystem** main menu.

The **System Administration** main menu is displayed.

2. Enter "MM" in Function.

The System Administration Maintenance menu is displayed.

3. Enter "DT" in Function.

The **Transfer Groups** menu is displayed. For example:

```
BS_XFER
           ***** Business Service Administration Subsystem *****
                                                                      CDLAYMN1
Feb 14,06
                           - Transfer Groups Menu -
                                                                      09:42 PM
                    Functions
                    XG
                       Export Groups
                    ΙG
                        Import Groups
                        Help
                        Terminate
Function .....
Enter-PF1---PF2---PF3---PF4---PF5---PF6---PF7---PF8---PF9---PF10--PF11--PF12--
      help retrn quit
                              flip
                                                                        main
```

4. Enter the code for the utility you want to access in Function.

The window for that utility is displayed.

### **Export Groups and Associated Users**

- To export groups and associated users:
  - 1. Enter "XG" in Function on the **Transfer Groups** menu.

The **Export Groups** window is displayed. For example:

```
Export Groups

BS_EXGRP

Groups

From.....

Thru.....

Enter-PF1---PF2---PF3---PF4---PF5---PF6---PF7---PF8---PF9--
help retrn quit flip
```

| Field  | Description                                                                                                    |  |  |  |  |  |
|--------|----------------------------------------------------------------------------------------------------|--|--|--|--|--|
| Groups | Group(s) from which to export data. Wildcard characters are supported.                                          |  |  |  |  |  |
| From   | • To export one group, type the name of the group in From.                                                      |  |  |  |  |  |
| Thru   | • To export a range of groups, type the name of the first group in From and the name of the last group in Thru. |  |  |  |  |  |
|        | • To export all groups up to and including a specific group, type the name of the group in Thru.                |  |  |  |  |  |

3. Press Enter to start the export process.

If you are exporting to a PC file, the Download window is displayed to specify the file into which the data is to be transferred.

After the data is exported, a confirmation message is displayed. If the operation was not successful, a message describing the problem is displayed.

### **Import Groups and Associated Users**

You can import any group that has been exported using the Export Groups utility.

## To import groups and associated users:

- 1. Log onto the library to which you want to import the groups.
- 2. Invoke the Administration subsystem.
- 3. Access the **Transfer Groups** menu.
- 4. Enter "IG" in Function on the **Transfer Groups** menu.

The **Import Groups** window is displayed. For example:

| Field           | Description                                                                                                    |
|-----------------|----------------------------------------------------------------------------------------------------|
| Import groups   | To import group data to the current library, select this field.                                                                                                    |
| Scan input file | To only create a report of the data to be imported, select this field. The report lists the groups and users in the data file and is written to the default device for Report 1 as set up by your system administrator. |

#### 6. Press Enter.

If your NATPARM specifies a PC file, the Upload Data window is displayed to locate and select the file to be imported or scanned. If your NATPARM specifies a work file, the import utility uses the data from that work file.

After the data is imported or scanned, a confirmation message is displayed. If the operation was not successful, a message describing the problem is displayed.

## **Use the Data Transfer Utilities in Batch Mode**

## To invoke a data transfer utility in batch mode:

• Enter one of the following commands at the Next prompt:

| Utility        | Command  |
|----------------|----------|
| Export Domains | BS_EXDOM |
| Import Domains | BS_IMDOM |
| Export Groups  | BS_EXGRP |
| Import Groups  | BS_IMGRP |

The following JCL examples call the data transfer utilities in batch mode:

- Export Domains Example
- Import Domains Example
- Import Business Service Example
- Export Groups Example
- Import Groups Example

#### **Export Domains Example**

```
. . . . //CMPRT01 DD SYSOUT=X 
//CMWKF01 DD DSN=DEV.DOMAINS.TEMP,DISP=(,CATLG),UNIT=SYSDA, 
// DCB=(RECFM=VB,LRECL=4624,BLKSIZE=4628), 
// SPACE=(CYL,(5,2),RLSE) 
//SYSIN DD * 
GLOBALS IM=D 
LOGON SYSBIZ 
BS_EXDOM <from domain> <to domain>
```

### **Import Domains Example**

```
//DDCARD DD *

ADARUN MODE=MULTI,DBID=019,PROG=USER,SVC=247

//CMPRT01 DD SYSOUT=X

//CMWKF01 DD DSN=DEV.DOMAINS.TEMP,DISP=SHR

//CMSYNIN DD *

//SYSIN DD *

GLOBALS IM=D

LOGON SYSBIZ

BS_IMDOM X,,X << --- use this to replace steplibs

BS_IMDOM X,,, << --- use this to not replace steplibs

BS_IMDOM X,X, << --- use this to only scan the import file
```

#### Note:

If you mark the Replace Steplibs and Scan Import file options, the report indicates which steplibs were replaced.

## **Import Business Service Example**

```
//SYSOUT DD SYSOUT=&SYSOUT
//*
//CMWKF01 DD DSN=EXPRT.SUBPGM,DISP=SHR
//CMWKF02 DD DSN=EXPRT.DOMAINS,DISP=SHR
//*
//CMPRINT DD SYSOUT=X
//CMPRT01 DD SYSOUT=X
//*
//CMSYNIN DD *
LOGON SYSBIZ
BS_IMDOM
X,,MYDOMAIN,MYSERVICE,X,,,Y
.
FIN
/*
```

### **Export Groups Example**

```
//CMPRT01 DD SYSOUT=X
//CMWKF01 DD DSN=DEV.DOMAINS.TEMP,DISP=(,CATLG),UNIT=SYSDA,
// DCB=(RECFM=VB,LRECL=4624,BLKSIZE=4628),
// SPACE=(CYL,(5,2),RLSE)
//SYSIN DD *
GLOBALS IM=D
LOGON SYSBIZ
BS_EXGRP <from group> <to group>
```

### **Import Groups Example**

```
//DDCARD DD *
ADARUN MODE=MULTI,DBID=019,PROG=USER,SVC=247
//CMPRT01 DD SYSOUT=X
//CMWKF01 DD DSN=DEV.GROUPS.TEMP,DISP=SHR
//CMSYNIN DD *
//SYSIN DD *
```

```
GLOBALS IM=D
LOGON SYSBIZ
BS_IMGRP X,, << --- use this to import groups
BS_IMGRP,X, << --- use this to only scan the import file
```

## **Layout of the Export Users and Groups Work File**

To import table data from external systems, such as an in-house security system, you can create your own export utility. This utility will copy your data into a transfer file that conforms to the import file specifications expected by the Business Service Import Groups utility. To help create this module, Natural Business Services supplies the BSSI\_EX1 module in the SYSBIZ library as a sample template for a program that uses the work file definitions.

The work file is configured into variable length record types, with each record consisting of a line in an ASCII file. Lines are separated by CR+LF characters. The following types of records are supported:

- Header record
- Group record
- User record

Each record is identified by a record ID. The information contained in each record must strictly follow the guidelines outlined in the following tables with regard to data values and relative positioning within the record.

#### **Header Record**

This record must be the first record in the work file. It identifies the version of the utility that created the file and the version of the Natural Business Services system file from which data was exported. The Header record fields are:

| Field           | Value                                                                        | Length | Start<br>Position | End<br>Position | Description                                            |
|-----------------|------------------------------------------------------------------------------|--------|-------------------|-----------------|--------------------------------------------------------|
| Record Type     | <h< td=""><td>2</td><td>1</td><td>2</td><td>Start of Header record</td></h<> | 2      | 1                 | 2               | Start of Header record                                 |
| Utility Version | 5.5.1                                                                        | 10     | 3                 | 12              | Version of export utility                              |
| Data Version    | 0551                                                                         | 4      | 13                | 16              | Version of Natural<br>Business Services<br>system file |
| Reserved        |                                                                              | 139    | 17                | 155             | Reserved for future use                                |
| Record Type     | H>                                                                           | 2      | 156               | 157             | End of Header record                                   |

## **Group Record**

Group records contain the information found in the Natural Business Services Groups table. The Group record fields are:

| Field       | Value                                                                       | Length | Start<br>Position | End<br>Position | Description            |
|-------------|-----------------------------------------------------------------------------|--------|-------------------|-----------------|------------------------|
| Record Type | <g< td=""><td>2</td><td>1</td><td>2</td><td>Start of Group record</td></g<> | 2      | 1                 | 2               | Start of Group record  |
| Group ID    |                                                                             | 8      | 3                 | 10              | Unique Group ID        |
| Group Name  |                                                                             | 50     | 11                | 60              | Descriptive group name |
| Record Type | G>                                                                          | 2      | 61                | 62              | End of Group record    |

## **User Record**

User records contain the information found in the Natural Business Services Users table. When creating an export file for both groups and users, ensure that Group records are copied to the work file before User records.

#### **Note:**

The Groups Export utility copies User records to the work file in an encrypted format. If you write your own export utility to create an export work file, passwords cannot be encrypted because the Import Groups utility cannot decrypt the password before updating the User table.

The User record fields are:

| Field                      | Value                                                                      | Length | Start<br>Position | End<br>Position | Description                                                                                                    |
|----------------------------|----------------------------------------------------------------------------|--------|-------------------|-----------------|----------------------------------------------------------------------------------------------------|
| Record type                | <u< td=""><td>2</td><td>1</td><td>2</td><td>Start of User record</td></u<> | 2      | 1                 | 2               | Start of User record                                                                                                    |
| User ID                    |                                                                            | 8      | 3                 | 10              | Unique user ID                                                                                                    |
| Password                   |                                                                            | 40     | 11                | 50              | User password                                                                                                    |
| User name                  |                                                                            | 50     | 51                | 100             | User name                                                                                                    |
| Debug library              |                                                                            | 8      | 101               | 108             | Name of valid Natural library                                                                                                    |
| Debug module derive method | T or U                                                                     | 1      | 109               | 110             | Derive method for<br>debug text members:<br>timestamp (T) or user<br>ID (U)                                                                             |
| User language              | 1-60                                                                       | 3      | 111               | 113             | Valid Natural *Language value, zero-filled, right-justified                                                                                             |
| Linked group count         | 1-10                                                                       | 3      | 114               | 116             | Number of groups user is linked to, zero-filled, right-justified (must correspond to the number of entries in the following field)                      |
| Linked group IDs           |                                                                            | 80     | 117               | 196             | Each Group ID written to the work file in a previous group record, redefined into 10 occurrences of eight bytes each, left-justified within eight bytes |
| Record type                | U>                                                                         | 2      | 197               | 198             | End of User record                                                                                                    |